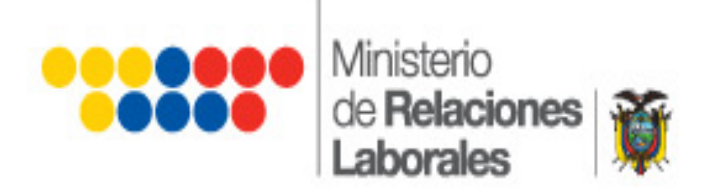

## **SISTEMA DE SALARIOS**

# **LEGALIZACIÓN DECIMOTERCER SUELDO**

## **INSTRUCTIVO**

El Ministerio de Relaciones Laborales pone a disposición del usuario, la presente herramienta que permitirá a las empresas el registro, declaración y legalización de la decimotercera remuneración en línea; optimizando así el proceso de registro y control del cumplimento de obligaciones.

El presente documento es una guía de apoyo para que las empresas y los analistas puedan hacer un uso más eficiente de la herramienta informática.

Elaborado por: TIC'S 1

## **PARTE I. INSTRUCTIVO PARA QUE LA EMPRESA REGISTRE SU DECLARACIÓN Y LEGALIZACIÓN DE DECIMOTERCERO EN LÍNEA**

#### **PROCESO DE REGISTRO DE DECLARACIONES**

#### **1. ACCESO DE EMPRESAS A LA APLICACIÓN**

El acceso al sistema de salarios para las empresas, estará disponible mediante la página Web institucional del Ministerio de Relaciones Laborales.

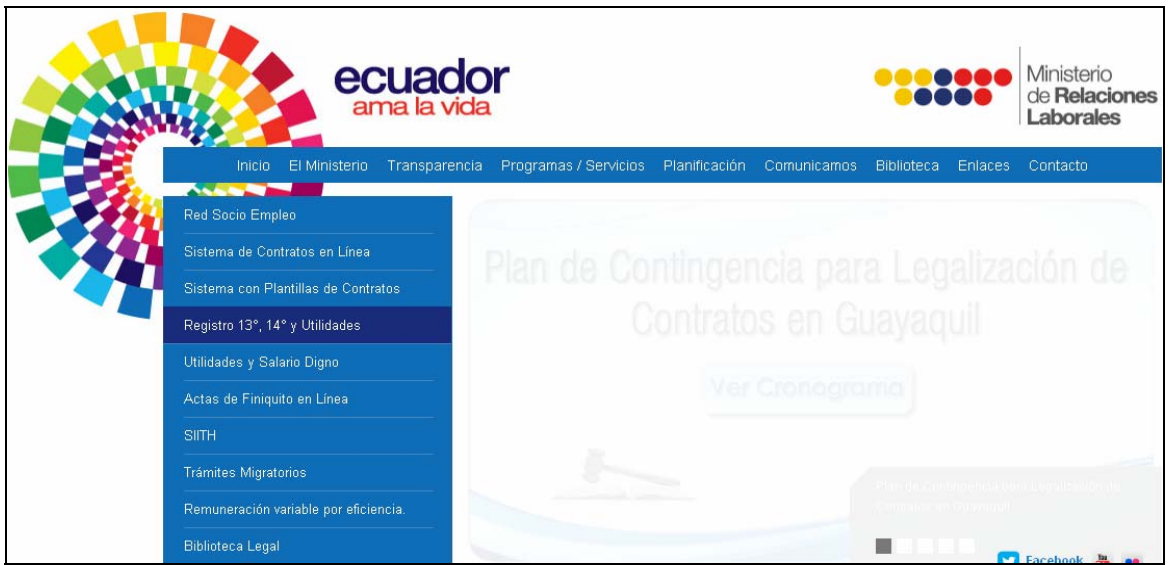

#### **2. MÉTODOS DE INGRESO AL SISTEMA PARA EMPRESAS REGISTRADAS Y NUEVAS EMPRESAS**

#### **2.1 NUEVO MÉTODO DE VALIDACIÓN DE INGRESO AL SISTEMA DE SALARIOS**

El método de ingreso al sistema ha sido modificado, a partir de la presente declaración las empresas deberán hacer uso de una contraseña en lugar de un número de formulario; como se ha venido realizando en períodos anteriores de declaración.

Para acceder al sistema, las empresas requieren de un usuario (RUC de la empresa) y una contraseña que será generada por el sistema.

En general las empresas que han venido realizado sus declaraciones en períodos anteriores, deberán hacer clic sobre el botón **Generar Contraseña** que se encuentra disponible en la pantalla principal de ingreso al sistema, con lo cual se enviará un correo automático a la empresa con la clave que habilitará su ingreso al sistema de salarios.

Las empresas nuevas deberán hacer clic sobre el botón **Impresa de la para acceder** a la pantalla de registro de información de la empresa, al momento de guardar la información se enviará desde el sistema un correo con la clave de acceso.

Adicionalmente se habilita el botón **Olvidé mi Contraseña** para recuperación de contraseña.

**NOTA:** 

**Para registro de declaraciones del servicio doméstico se mantiene el método anterior de acceso (Ruc y formulario).**

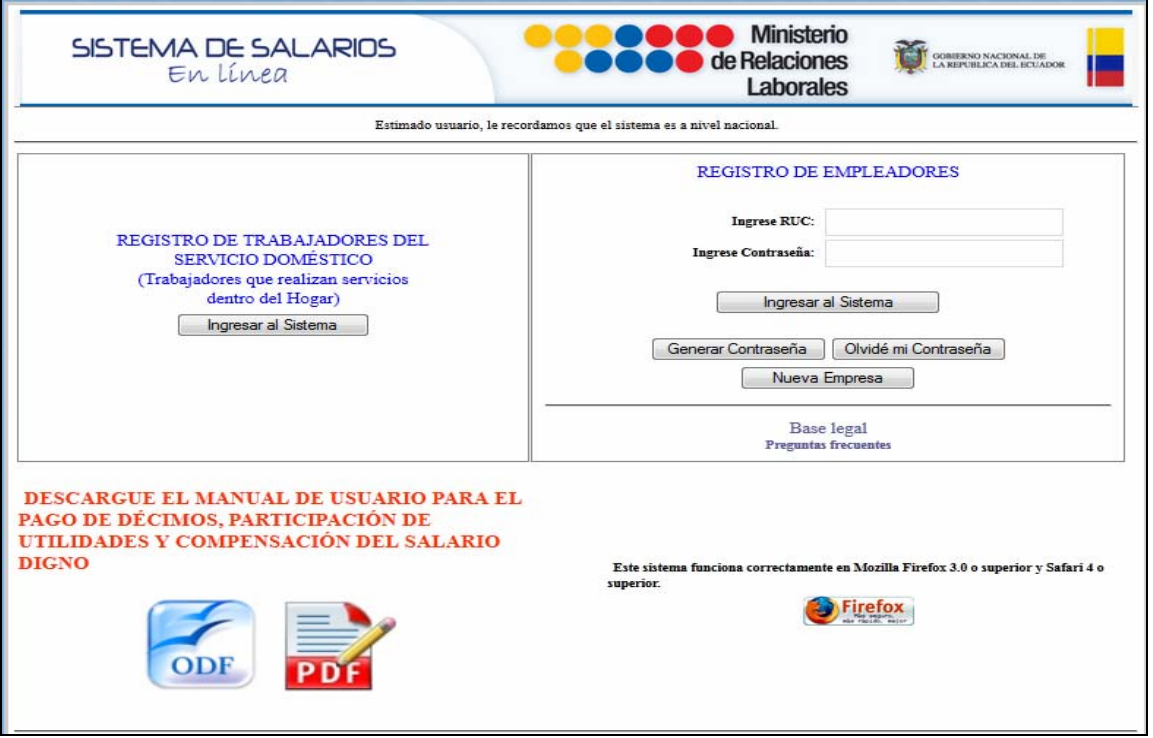

#### **2.2 GENERAR CONTRASEÑA PARA EMPRESAS YA REGISTRADAS**

En la pantalla generar contraseña deberá ingresar el número de RUC, correo institucional y un número de formulario "legalizado" o "declarado" en períodos anteriores; esto es parte de la validación que hace el sistema a la empresa que accede.

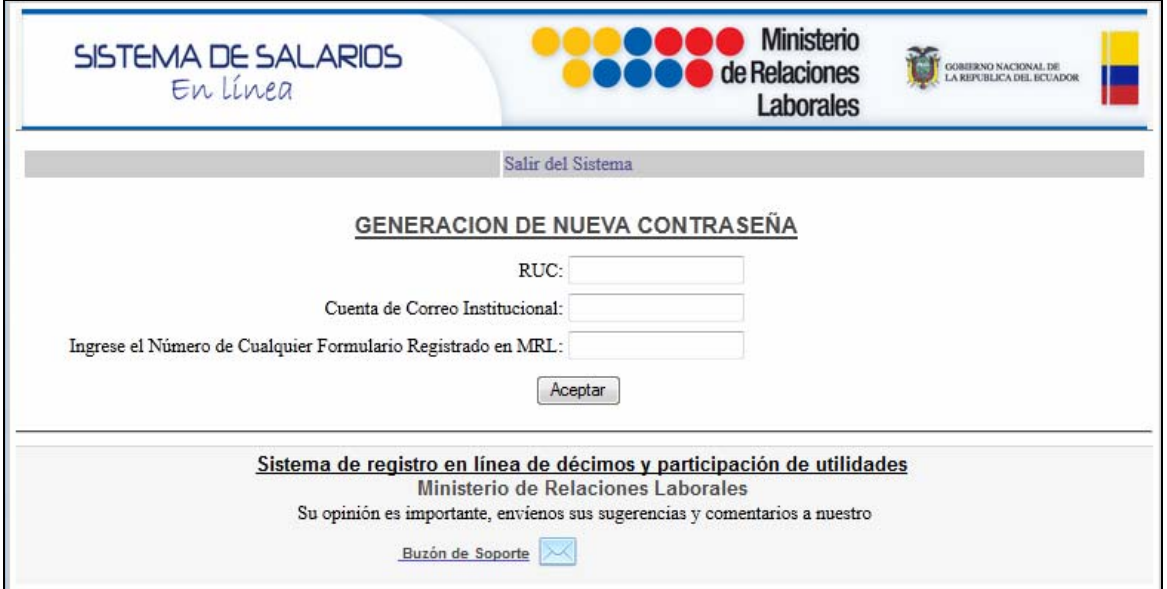

Adicionalmente deberá registrar una cuenta de correo (actualizado), a la cual se enviará automáticamente la contraseña que el sistema genera.

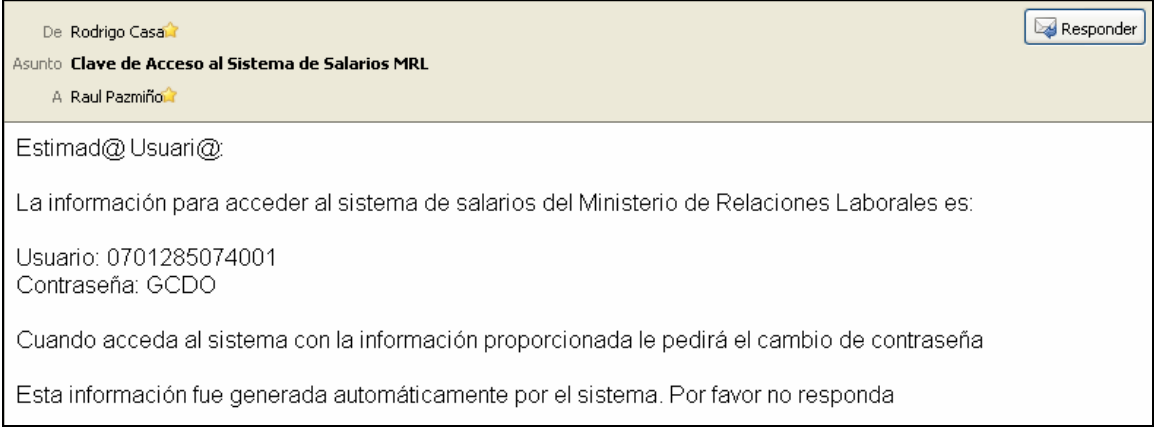

El sistema le remitirá al correo institucional la clave de acceso provisional. Una vez que ingrese con el RUC y la contraseña provisional se habilitará una pantalla para cambio de clave.

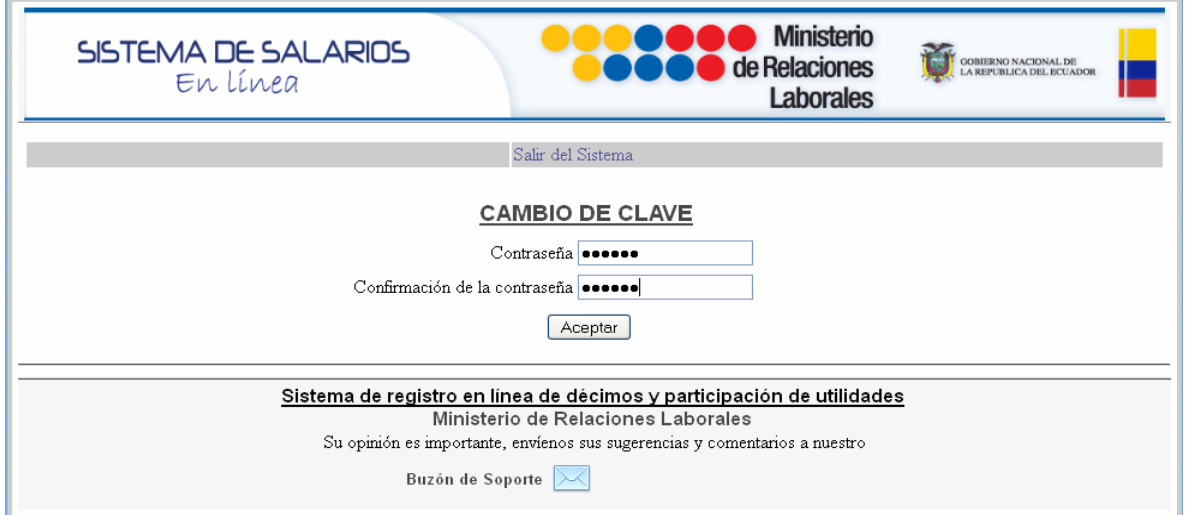

Luego deberá hacer clic sobre el botón **Aceptar** y el sistema le retornará a la pantalla de acceso, donde deberá ingresar con su usuario y clave personalizada.

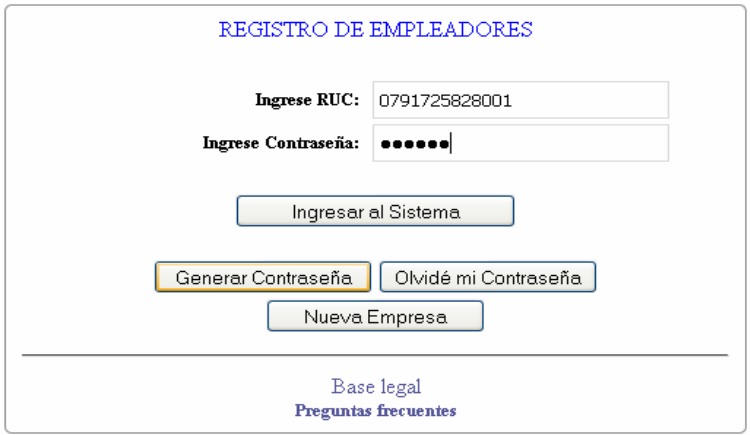

#### **2.2.1 ACTUALIZACIÓN DE INFORMACIÓN**

Al momento de acceder con la nueva contraseña el sistema le mostrará un mensaje en pantalla en caso de ser requerido que se complete información.

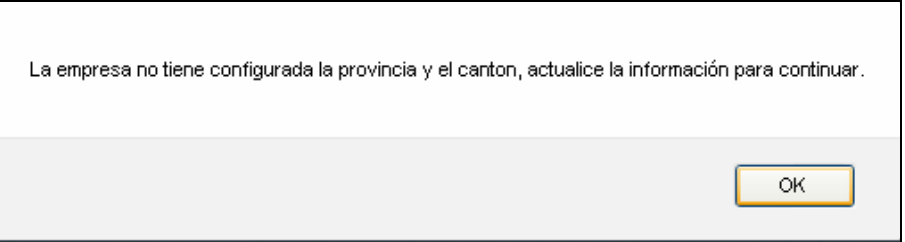

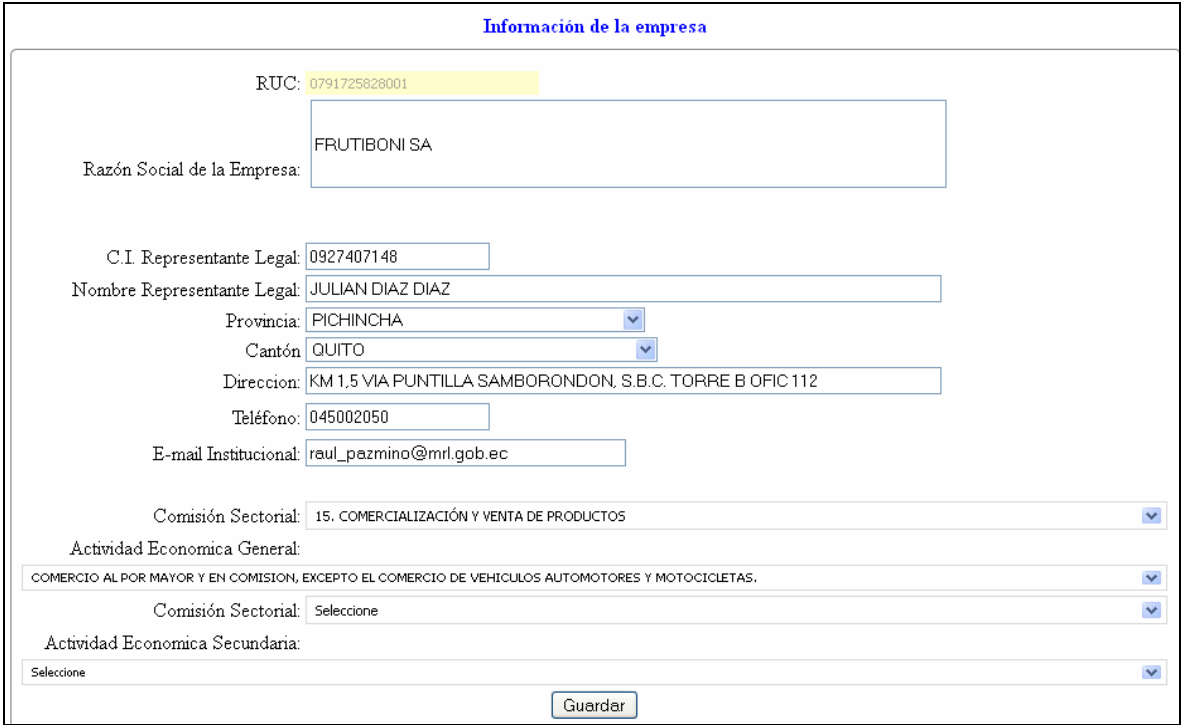

Deberá completar la información y hacer clic sobre el botón **Guardar**; en la pantalla se mostrará un mensaje de confirmación.

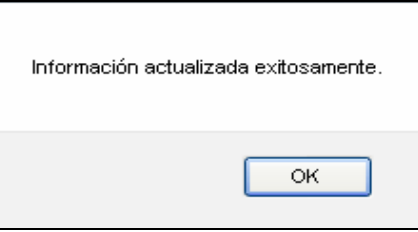

A continuación deberá ingresar nuevamente con RUC y contraseña para registrar la declaración.

#### **2.3 PANTALLA PARA REGISTRO DE NUEVAS EMPRESAS**

Las empresas que por primera vez están registrando su declaración y legalización en el sistema, deberán hacer clic sobre el botón **Nueva Empresa**, se habilitará la siguiente pantalla para el registro de información de la empresa.

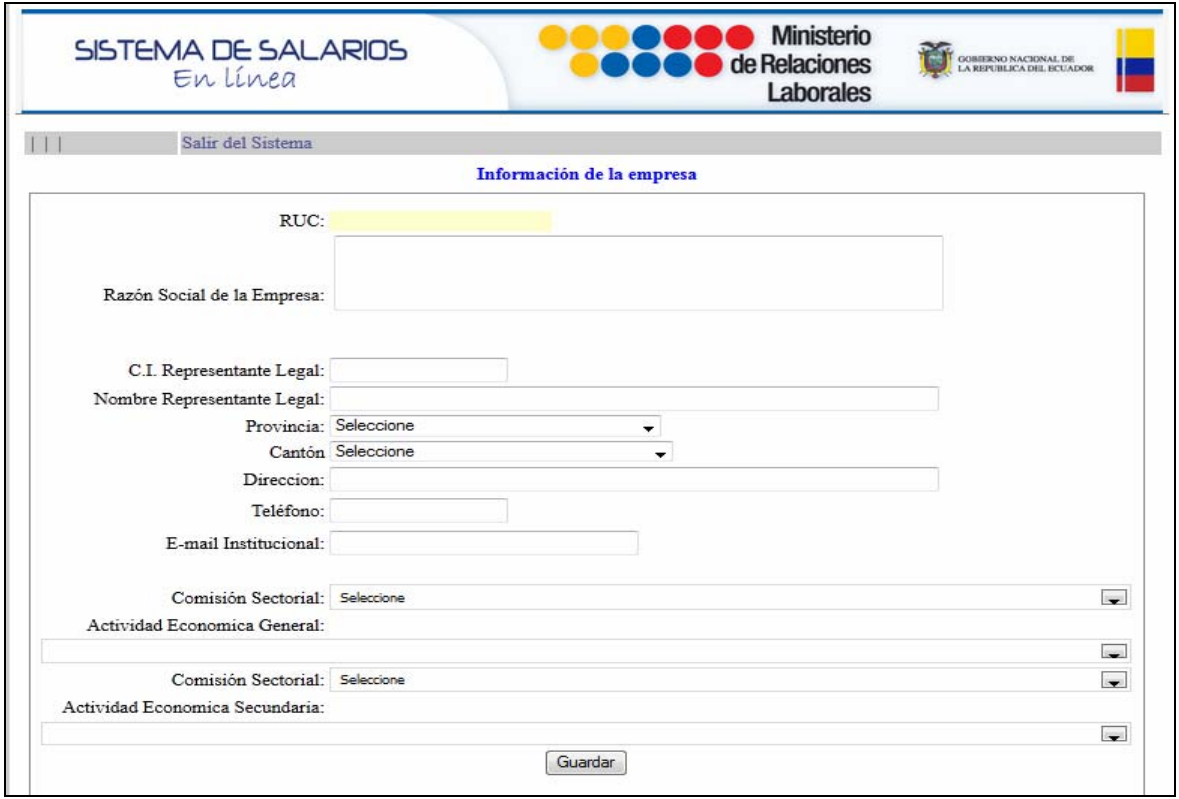

Al momento de guardar la información de la empresa se generará y se enviará automáticamente una contraseña mediante un correo electrónico a la cuenta especificada por el usuario.

#### **2.4 PANTALLA PARA RECUPERACIÓN DE CONTRASEÑA**

El botón Olvidé mi Contraseña | le facilitará la recuperación de contraseña, únicamente deberá ingresar el número de ruc y hacer clic sobre el botón Aceptar.

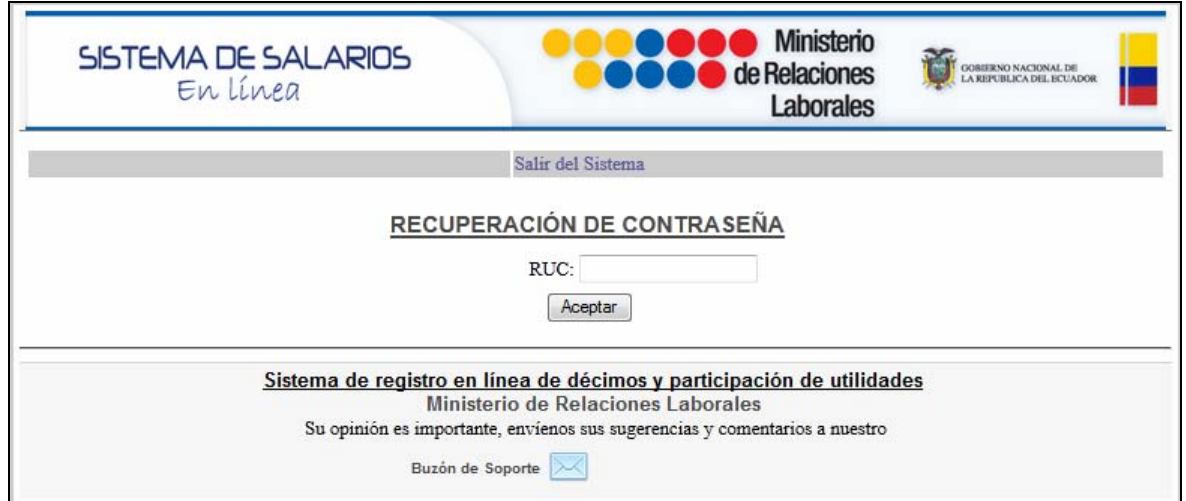

EL sistema generará una nueva contraseña y la enviará mediante un correo electrónico a la cuenta que se encuentra registrada en pantalla de información de la empresa.

#### **3. BANDEJA DE OPCIONES DISPONIBLES PARA LAS EMPRESA HABILITADAS**

Una vez que las empresas han validado su acceso al sistema, tendrán disponibles en la parte superior de la pantalla las opciones para: actualización de datos, activación de formularios, reseteo y declaraciones.

#### **3.1 ACTIVACIÓN DE FORMULARIOS**

Al ingresar al sistema, por defecto se le presentará la pantalla de activación de formularios.

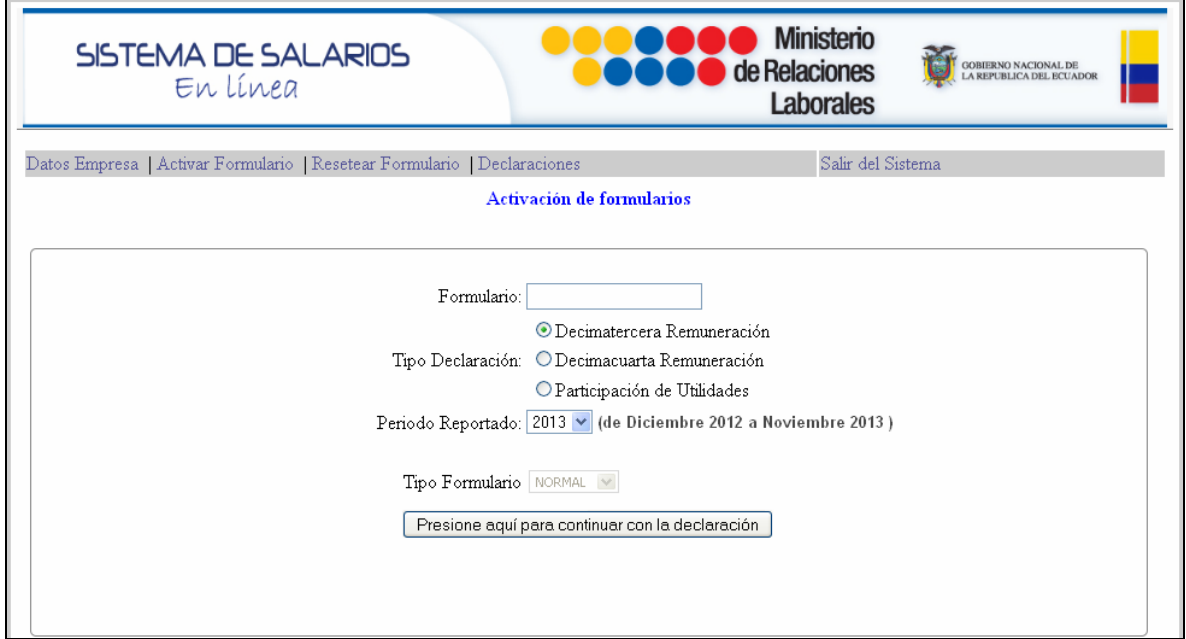

La empresa deberá seleccionar el tipo de declaración que corresponde, período reportado, región de declaración y tipo de formulario.

#### **3.2 ACTUALIZACION DE DATOS DE LA EMPRESA**

Cuando se ha seleccionado la opción Datos de Empresa se habilitará la pantalla para ingreso o actualización de información.

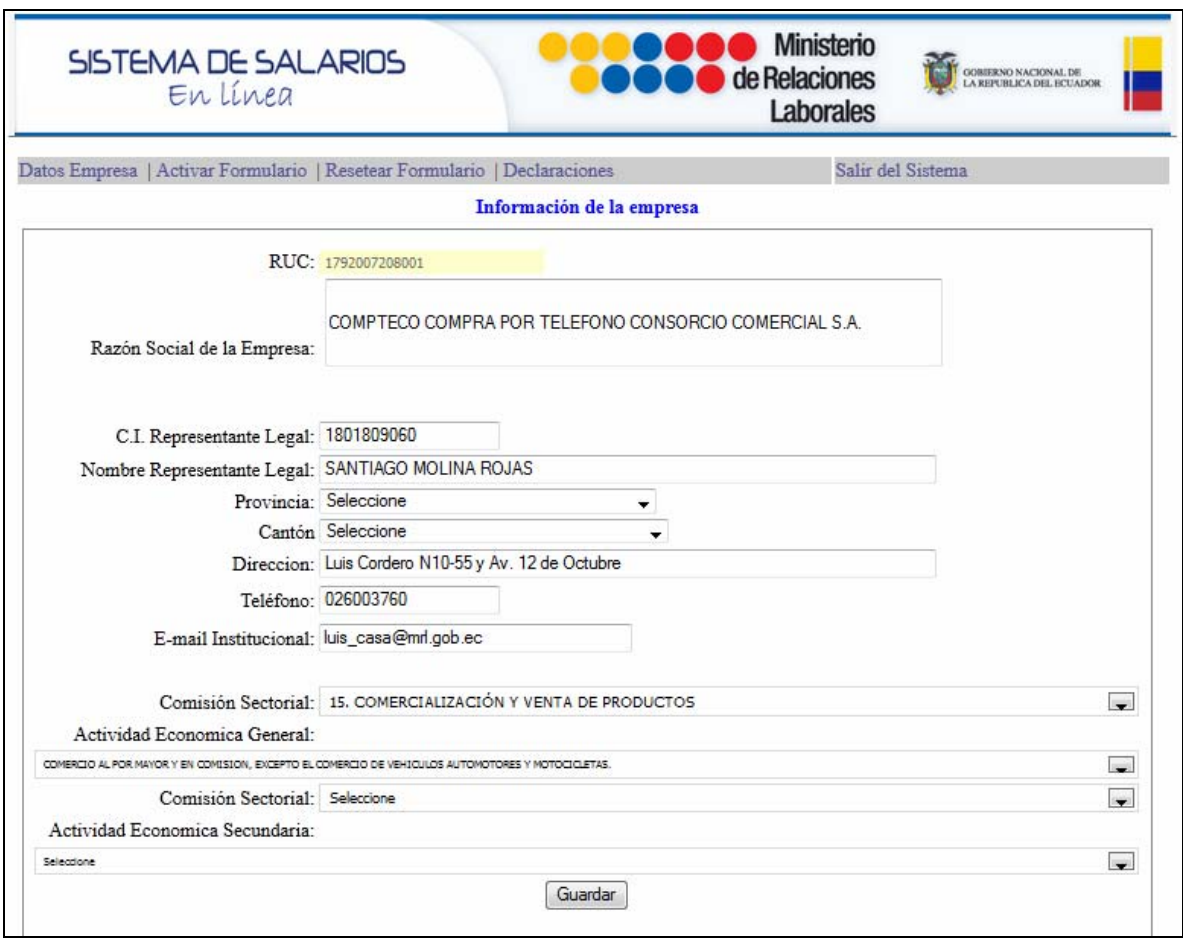

Deberá tener en cuenta que el correo actualizado es importante para el envío de contraseñas en caso de reseteo de clave.

#### **3.3 OPCIÓN RESETEO DE FORMULARIOS DISPONIBLE A LA EMPRESAS**

A partir de la presente declaración las empresas podrán realizar el reseteo de formularios por sí mismas. Luego de seleccionar en el menú principal la opción "Resetear formulario" accederá a la pantalla para Edición de formularios, donde deberá ingresar el número de formulario y tendrá habilitados los botones para resetear formulario, o eliminarlo para ser re utilizado en otra declaración; de ser el caso.

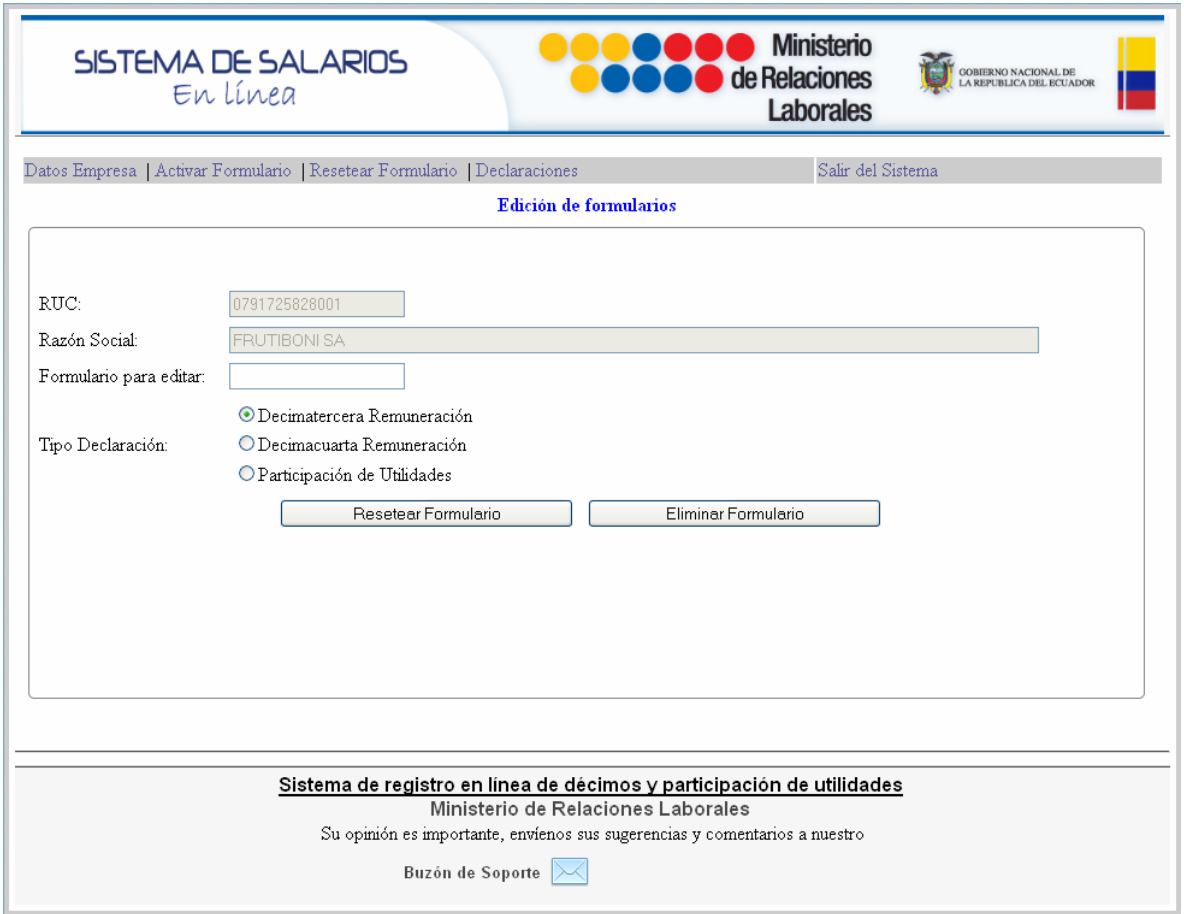

El sistema le solicitará que confirme su intensión de resetear el formulario

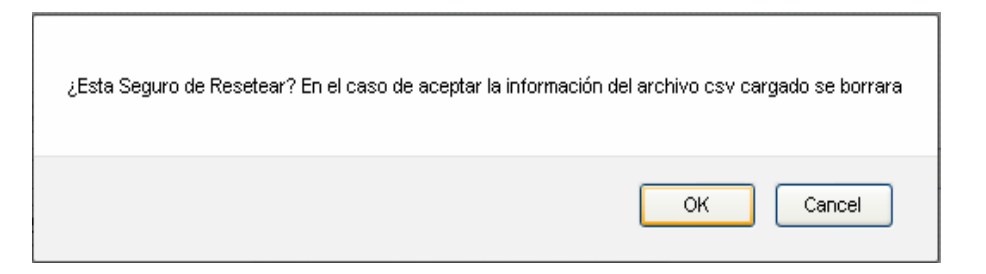

Si un formulario se encuentra legalizado el sistema le mostrará en pantalla el mensaje de aviso y no le permitirá realizar el reseteo. Únicamente se podrán resetear los formularios en estado de declarado.

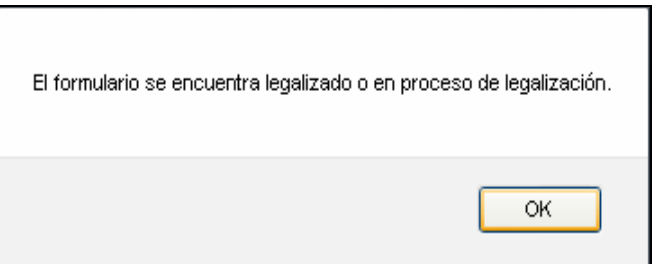

#### **3.4 ACTIVACIÓN DE FORMULARIOS**

Los formularios en estado de vendido deberán ser activados antes de registrar la declaración; está opción también estará disponible para que la empresa lo realice por si misma.

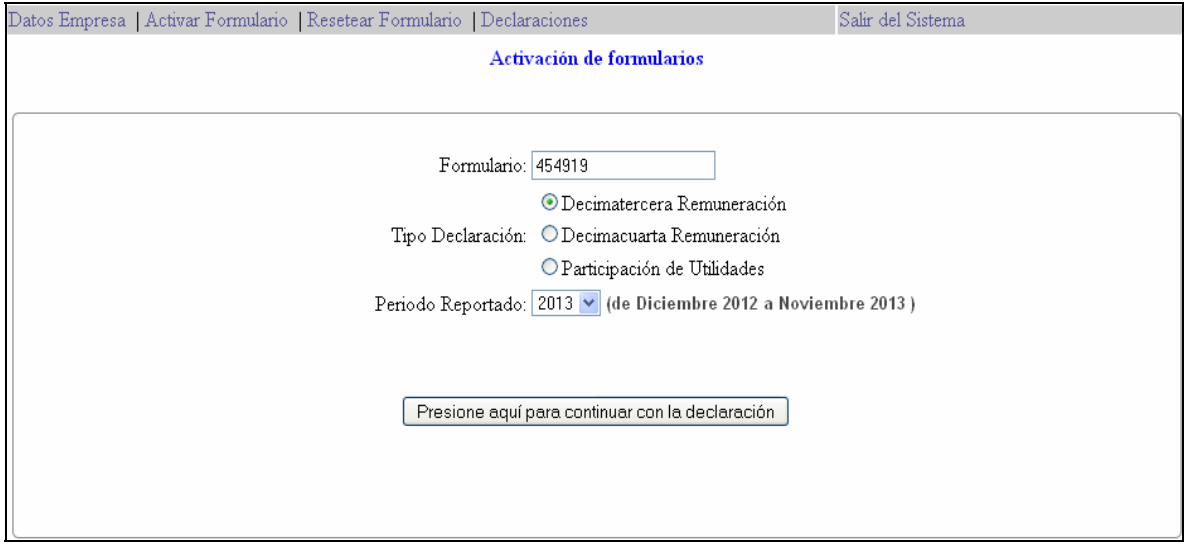

#### **4 REGISTRO DE DECLARACIONES Y LEGALIZACIONES**

#### **4.1. REGISTRO DE DECLARACIONES**

Luego de haber activado el formulario, deberá seleccionar en el menú principal la opción Declaraciones, a continuación se habilitará la pantalla para registro. En ésta pantalla tendrá disponibles dos opciones: declaración y legalización del tipo de beneficio a pagar (Declaración ‐ decimotercero en este caso).

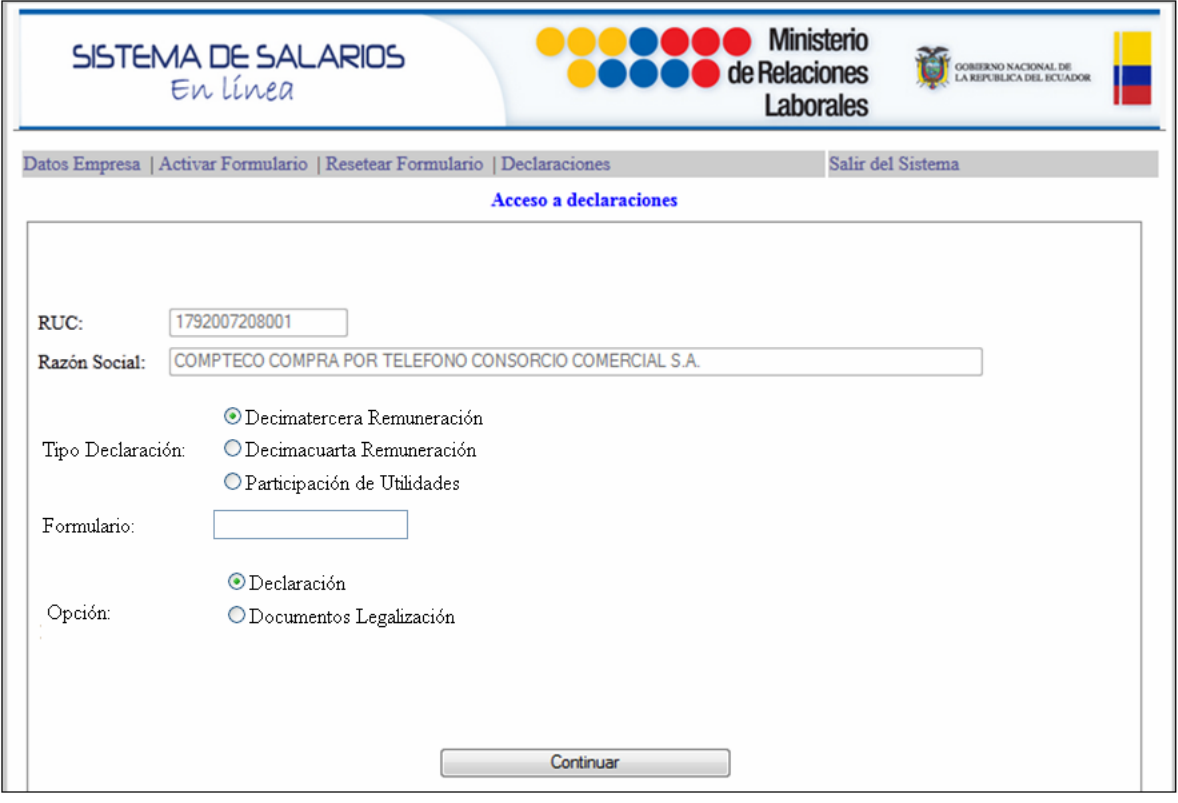

Como primera acción deberá seleccionar la opción declaración e ingresar el número de formulario activado. Recuerde que si el formulario no ha sido activado previamente, el sistema no le permitirá cargar la declaración; finalmente deberá pulsar el botón **Continuar**.

**NOTA:** Al momento de hacer clic sobre el botón Continuar, si el formulario se mantiene con estado de Vendido, el sistema desplegará la pantalla para cargar la declaración; pero si el formulario ya fue Declarado anteriormente, se desplegarán en pantalla los informes de la declaración registrada y en caso de requerir una nueva declaración por correcciones deberá resetear el formulario.

#### **4.2. CARGA DE DECLARACIONES Opción "Declaración"**

Luego de hacer clic sobre el botón Continuar se habilitará la pantalla de opciones para la decimotercera remuneración que se han venido manejando en los anteriores períodos de declaración; dispondrá de tres opciones para declaración de: 0 trabajadores, 1 a 10 trabajadores y más de 11 trabajadores.

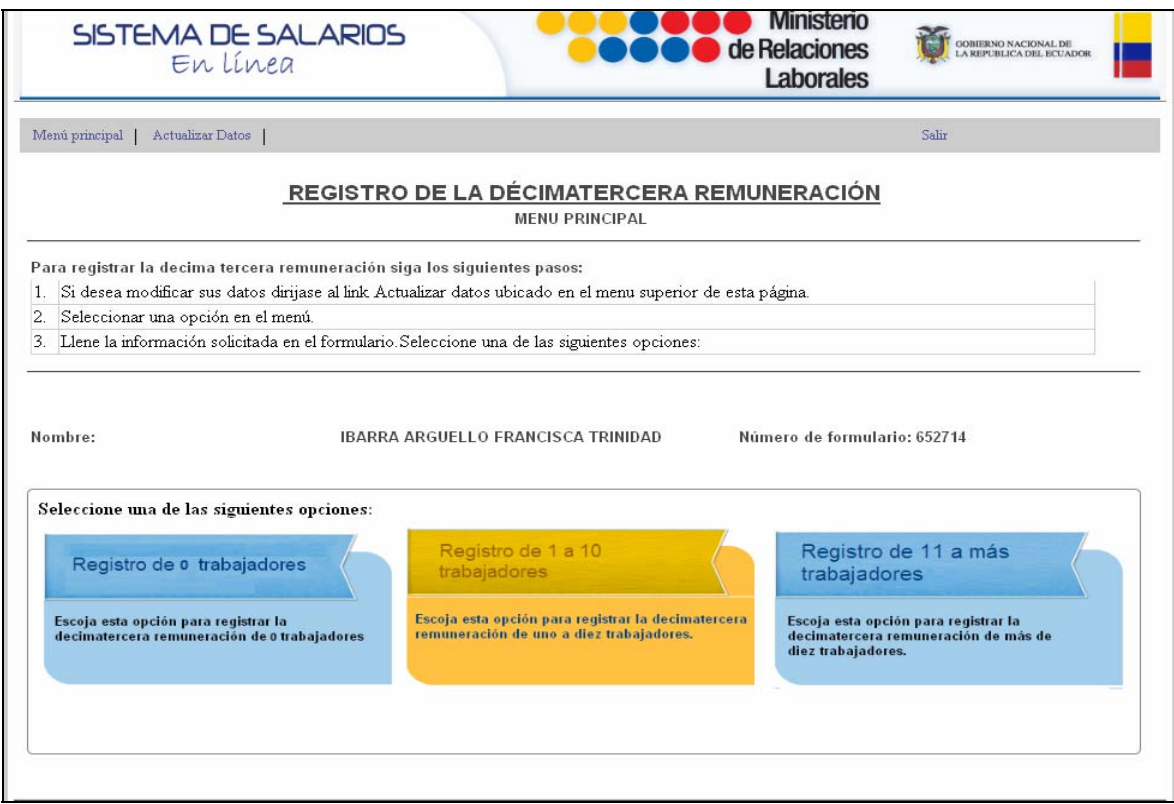

Deberá seleccionar la opción de declaración que corresponda al número de trabajadores por declarar.

La carga del archivo tipo "CSV" para más de 10 diez trabajadores se mantienen con las mismas características de los períodos anteriores.

I.

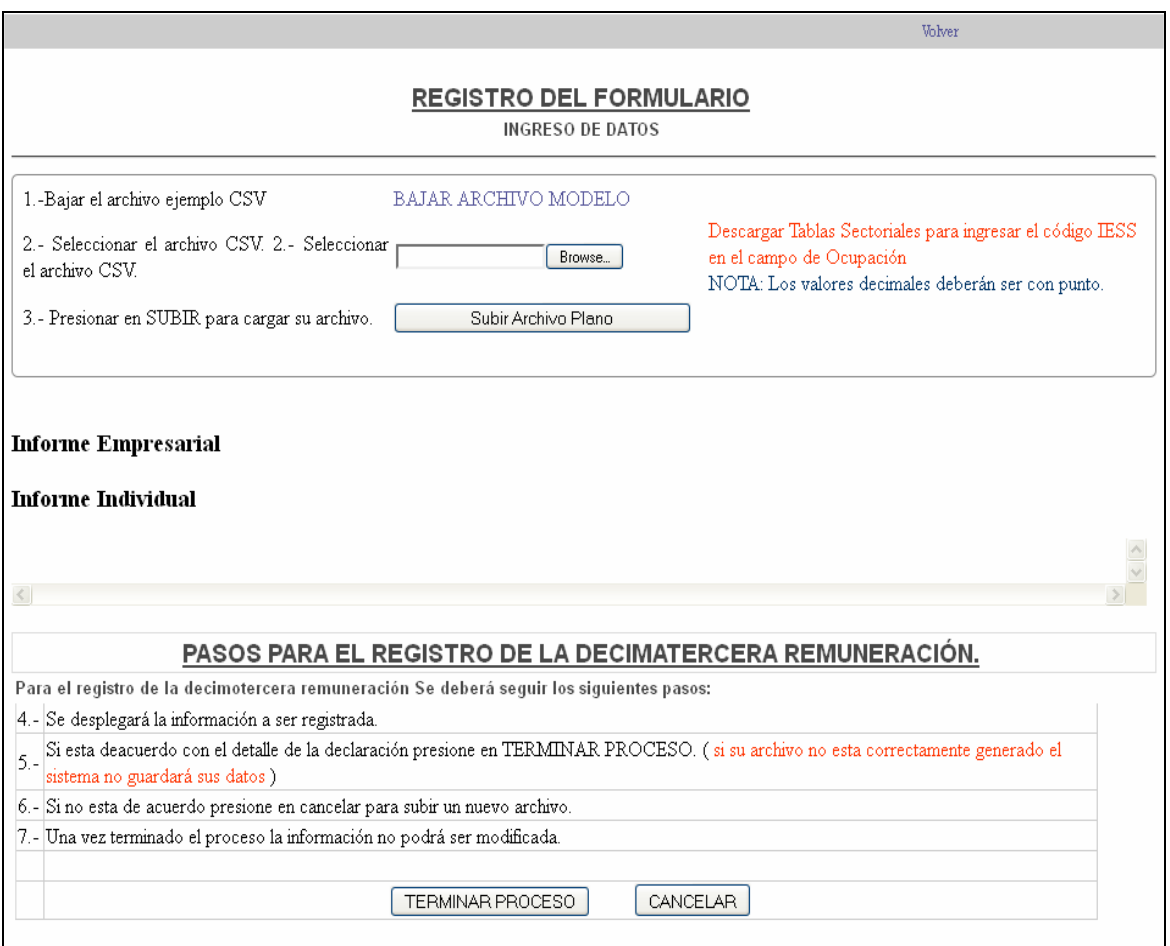

Luego de haber cargado el archivo de declaración y hacer clic sobre el botón **Terminar Proceso**. En la pantalla se le solicitará confirmación respecto a la acción de guardar la información.

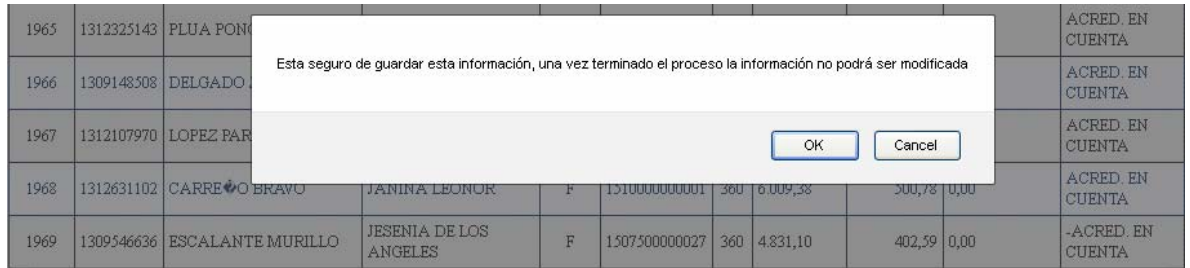

Una vez guardada la información el formulario cambiará de estado Vendido a Declarado y en la pantalla del usuario se desplegarán los reportes de declaración.

Los pagos directos y acreditación se mostrarán en reportes separados para una mejor visualización.

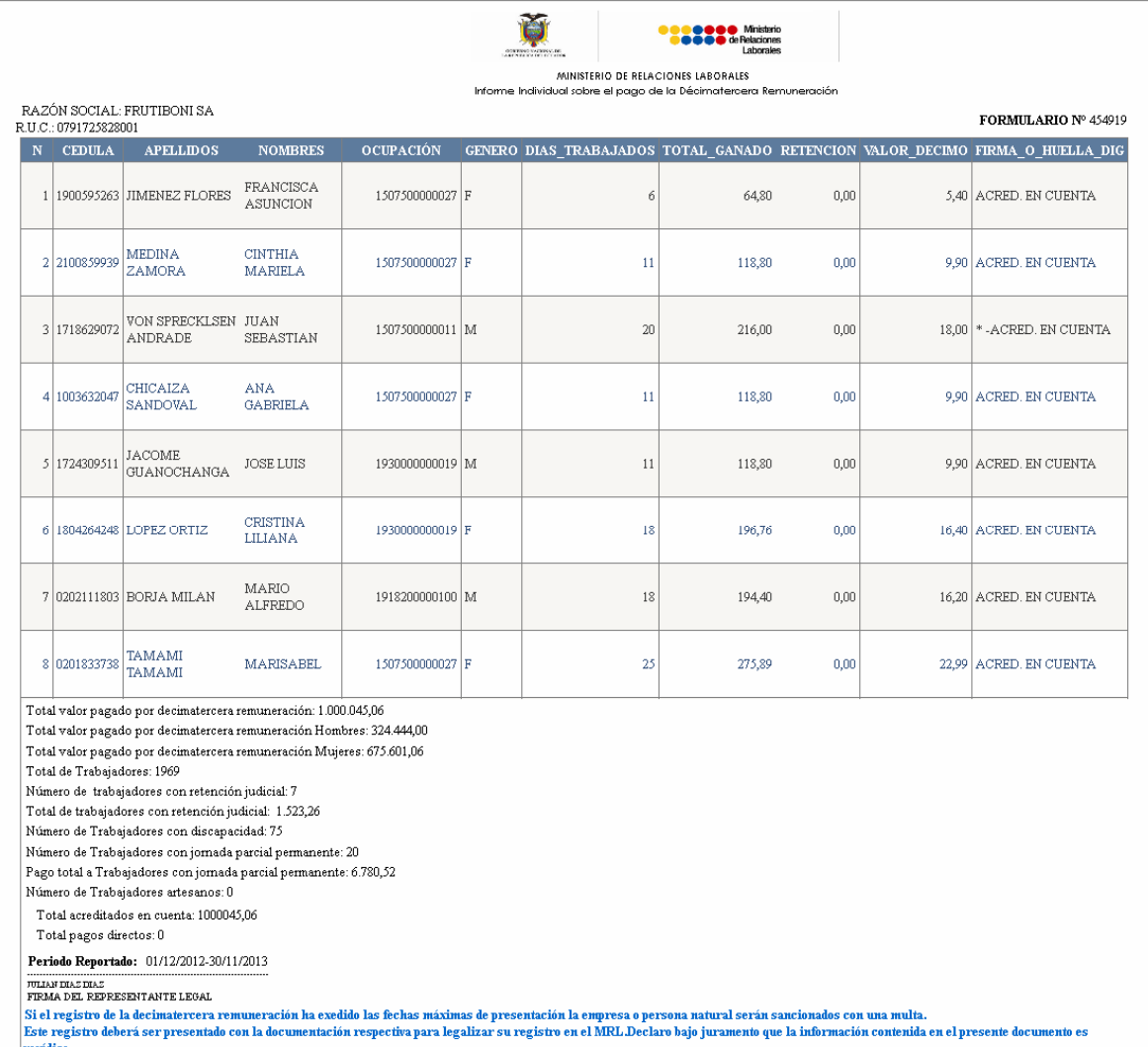

#### **4.3 REGISTRO Y CARGA DE RESPALDOS PARA LA LEGALIZACIÓN**

A partir de la presente declaración las empresas podrán legalizar en línea sus declaraciones sin tener que acudir al MRL físicamente; siempre y cuando no caigan en multas por mora. Por esta razón luego de cargar el archivo CSV de declaración, las empresas deberán proceder a cargar la información necesaria para la legalización; enviando así simultáneamente los respaldos pdf de firmas y habilitantes para revisión del analista de salarios.

#### **4.3.1. Proceso de carga de documentos para la legalización en línea**

Luego de haber generado los reportes en la declaración, la empresa deberá ingresar nuevamente al sistema, seleccionar nuevamente Declaraciones en el menú principal y hacer clic sobre la opción **"Documentos Legalización"**. Ésta opción habilitará los botones para cargar: documentos habilitantes (deberá incluir el escaneado de la especie valorada), comprobantes de acreditación y firmas de respaldo; deberá utilizar un solo documento de carga en el caso de habilitantes y

documentos de acreditación y máximo 10 documentos en el caso de respaldo de firmas. Estos documentos serán indispensables para realizar la legalización de decimotercero en línea.

**Recuerde** que únicamente se habilitará la opción de carga de documentos cuando el proceso de declaración ha sido concluido; es decir con formulario en estado Declarado. Los archivos de carga deberán ser tipo PDF y su tamaño no podrá superar 2 MG; se recomienda utilizar las herramientas necesarias para optimizar el tamaño del documento.

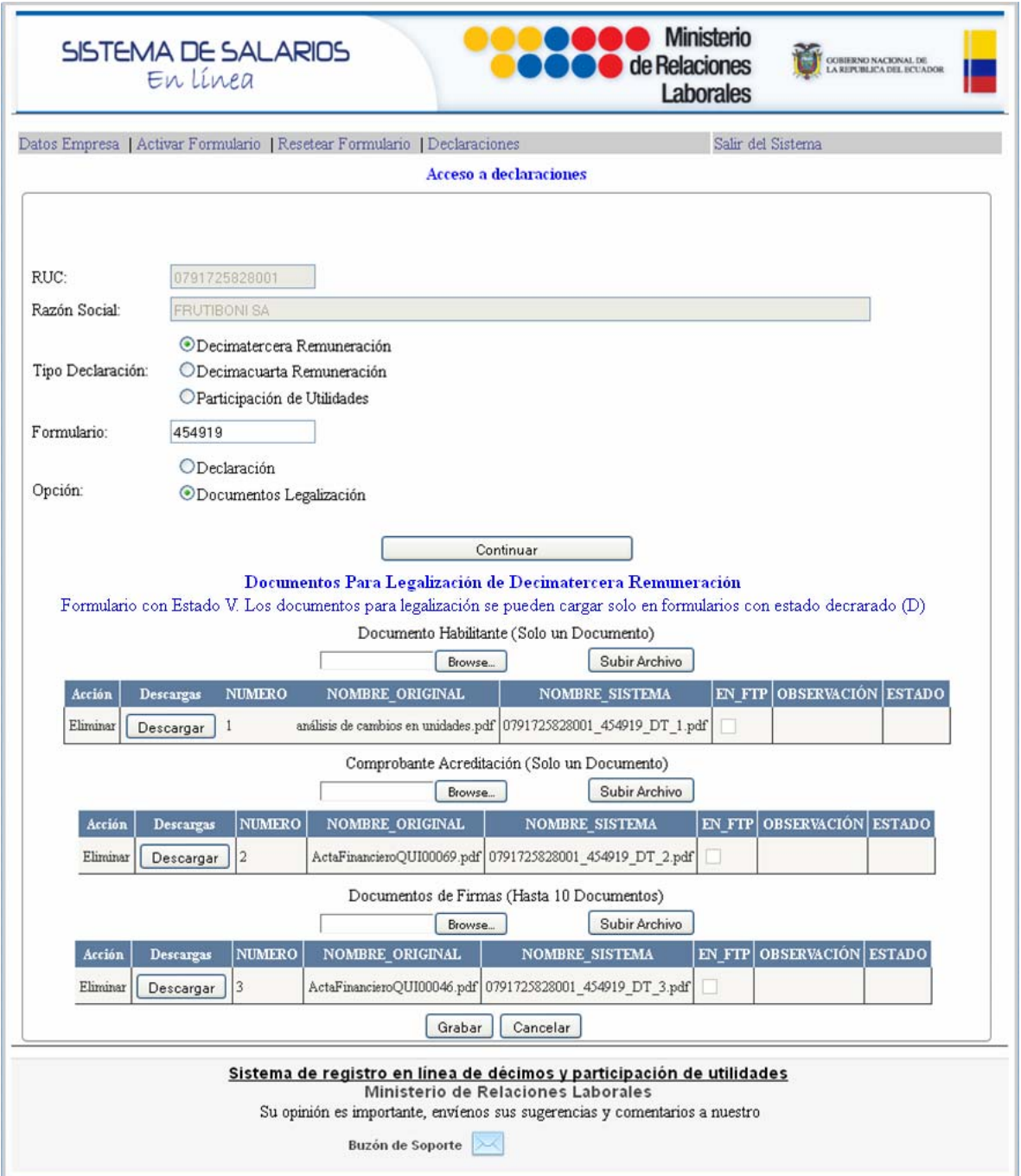

Una vez que ha concluido con la carga de documentos deberá pulsar el botón **Grabar**; en la pantalla se visualizará junto a cada carga de documento, un estado POR REVISAR.

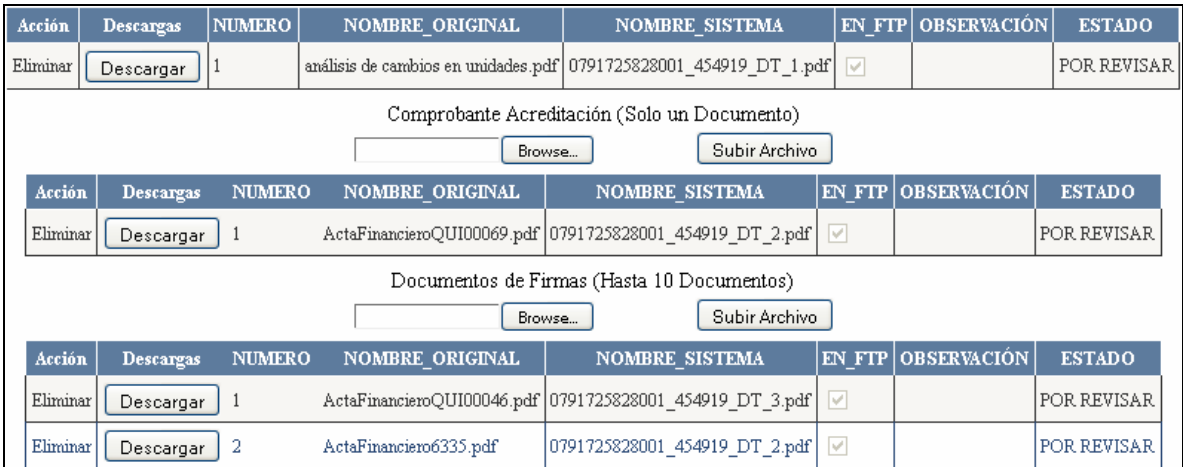

En este punto el sistema aginará el trámite a un analista de la Dirección de Análisis Salarial, quien recibirá en su bandeja de entrada las declaraciones y procederá a revisar la documentación habilitante e informes de declaración generados en el sistema. Según la conformidad de la información revisada procederá a aprobar o negar la declaración; registrando una observación de respaldo en caso de negarse la aprobación inconsistencias en la información o documentación cargadas. Este detalle de las observaciones será enviado a la empresa mediante correo electrónico, para que pueda realizar correcciones respectivas, completar los requisitos faltantes e incluso resetear el formulario y cargar nuevamente el archivo en caso de ser necesario.

#### **4.4 CORRECCIONES EN LA LEGALIZACIÓN**

Luego de que el analista de salarios realiza la revisión de los documentos enviados, se puede presentar el caso de que apruebe algunos documentos y no apruebe otros, cual inconsistencias. En estos casos las empresas recibirán un correo con el detalle de los documentos no aprobados y las observaciones registradas por el analista a cargo de la revisión.

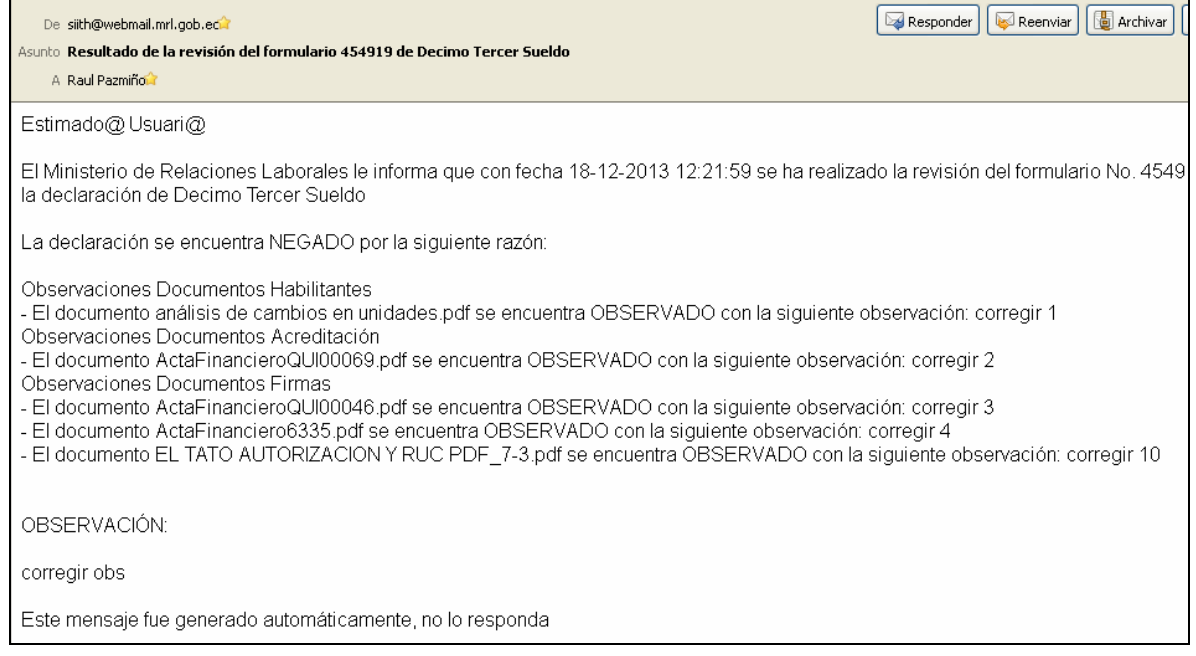

#### **4.4.1 REVISIÓN CARGA DE DOCUMENTOS CORRECTIVOS**

La empresa deberá ingresar al sistema de salarios nuevamente para revisar y corregir la documentación

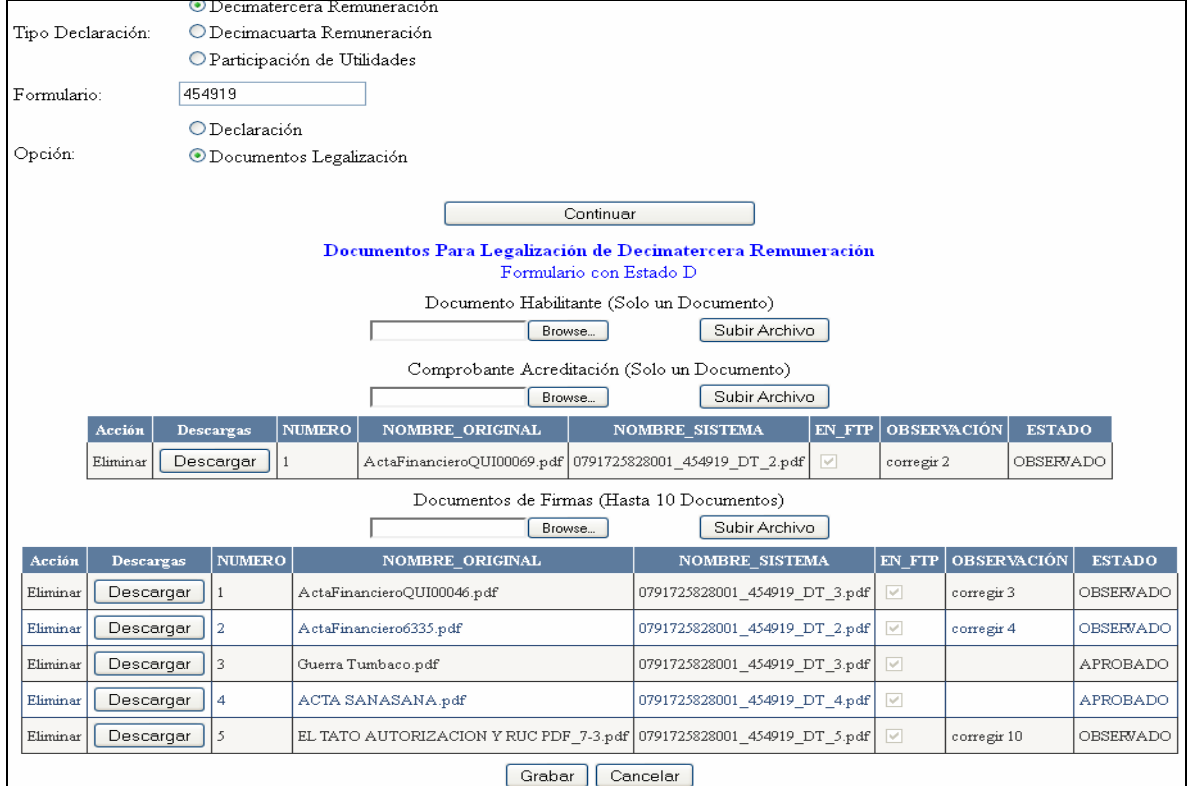

En la pantalla de legalización podrá visualizar los documentos que no fueron aprobados y las observaciones correspondientes.

**Recuerde** que los documentos que fueron aprobados por el analista revisor, no podrán ser eliminados. Únicamente tendrá habilitada la opción para eliminar los documentos observados.

![](_page_18_Picture_257.jpeg)

Una vez que haya realizado las correcciones deberá Grabar el registro y el sistema asignará nuevamente a un analista para la revisión.

#### **4.5 MENSAJE DE CONFIRMACIÓN DE LEGALICIÓN APROBADA**

Una vez que el Analista de salarios registra la aprobación de la legalización, se enviará un mensaje automático al correo de la empresa; indicando que la declaración se encuentra LEGALIZADA.

![](_page_18_Picture_8.jpeg)

### **PARTE II. INSTRUCTIVO PARA EL ANALISTA DE SALARIOS A CARGO DE LA APROBACIÓN DE DECLARACIONES Y LEGALIZACIÓN**

#### **PROCESO DE REVISIÓN DE DECLARACIONES Y APROBACIONES PARA LEGALIZACIÓN EN LÍNEA**

#### **1. ACCESO DEL ANALISTA DE SALARIOS (SINACOI)**

Los analistas de salarios deberán validar su ingreso al sistema, utilizando número de cédula y contraseña asignada previamente.

![](_page_19_Picture_226.jpeg)

En el menú de salarios tendrán habilitada la opción Bandeja declaraciones a la cual ingresarán las declaraciones que las empresas han realizado; la asignación será automática, considerando la carga de declaraciones (por número de trabajadores) que tienen previamente asignada.

![](_page_19_Picture_227.jpeg)

![](_page_20_Picture_73.jpeg)

### **2. REVISIÓN DE TRÁMITES DE DECLARACIÓN**

![](_page_20_Picture_74.jpeg)

En la primera sección de la pantalla se recuperará la información de la empresa, y a continuación los documentos habilitantes que cargó la empresa, y los documentos que respaldan los pagos por acreditación o firmas, en el caso de pagos directos a los trabajadores. Si existen revisiones anteriores de la misma declaración, en la parte inferior de la pantalla podrá visualizar las observaciones previas.

#### **2.1 REVISIÓN DE DOCUMENTOS CARGADOS PARA RESPALDO DE LEGALIZACIÓN**

El analista deberá hacer clic sobre cada uno de los textos en color azul p791725828001\_454919\_DT\_2.pdf para recuperar el documento PDF que fue cargado.

Luego deberá proceder a marcar los casilleros para aprobar la documentación. En caso de no estar correcta la información contenida en el documento, deberá dejar el casillero sin marcar y deberá registrar una observación.

Luego de haber revisado todos los documentos deberá seleccionar el estado de la declaración como Aprobado o Negado.

Cuando el analista haya aprobado la declaración se registrará automáticamente con estado **LEGALIZADO**; siempre y cuando se hayan cargado todos los documentos y se haya marcado todos los casilleros validando la información contenida en el documento.

Cuando la declaración ha sido negada el sistema remitirá un correo a la empresa con el detalle de las observaciones que deberá solventar.

![](_page_21_Picture_561.jpeg)

**Nota:** Cuando la empresa a dejado pasar la fechas establecida el sistema no le permitirá Aprobar las declaraciones, en pantalla se habilitará un mensaje que indique "Que el formulario se encuentra con multa"; en este caso deberá proceder a elaborar el acta de sanción.

![](_page_22_Picture_28.jpeg)

#### **3. REGISTRO DE APROBACIÓN**

El botón **Verificar Listado Trabajadores** le permitirá al analista, recuperar en pantalla la información individual sobre el pago de decimotercero y un resumen general de los valores generados en la declaración; información que deberá revisar y validar.

![](_page_23_Picture_251.jpeg)

Una vez que el analista de salarios haya marcado todos los casilleros que validan los respaldos de la declaración, deberá seleccionar la opción **APROBADO**, y a continuación deberá pulsar el botón

**Guardar Enviar Notificación** para concluir el proceso de legalización del decimotercero. Luego de concluido el proceso se mostrará en la bandeja del analista un mensaje de confirmación y el trámite desaparecerá de su bandeja de entrada.

![](_page_24_Picture_27.jpeg)

## **TABLA DE CONTENIDOS**

## **PARTE I.** INSTRUCTIVO PARA QUE LA EMPRESA REGISTRE SU DECLARACIÓN Y LEGALIZACIÓN DE DECIMOTERCERO EN LÍNEA

![](_page_25_Picture_387.jpeg)

## **PARTE II.** INSTRUCTIVO PARA EL ANALISTA DE SALARIOS A CARGO DE LA APROBACIÓN DE DECLARACIONES Y LEGALIZACIÓN

![](_page_26_Picture_125.jpeg)